- 1. Schließt alle laufenden Programme und speichert offene Dateien.
- 2. Drückt die Tastenkombination Windows + R, um den Ausführen-Dialog zu öffnen.
- 3. Gebt den Befehl shutdown.exe /r /o /f /t 00 ein und drückt Enter, um Windows 10 in die erweiterten Startoptionen neu zu starten.
- 4. Navigiert im blauen Bildschirm zu Problembehandlung > Erweiterte Optionen > Starteinstellungen.

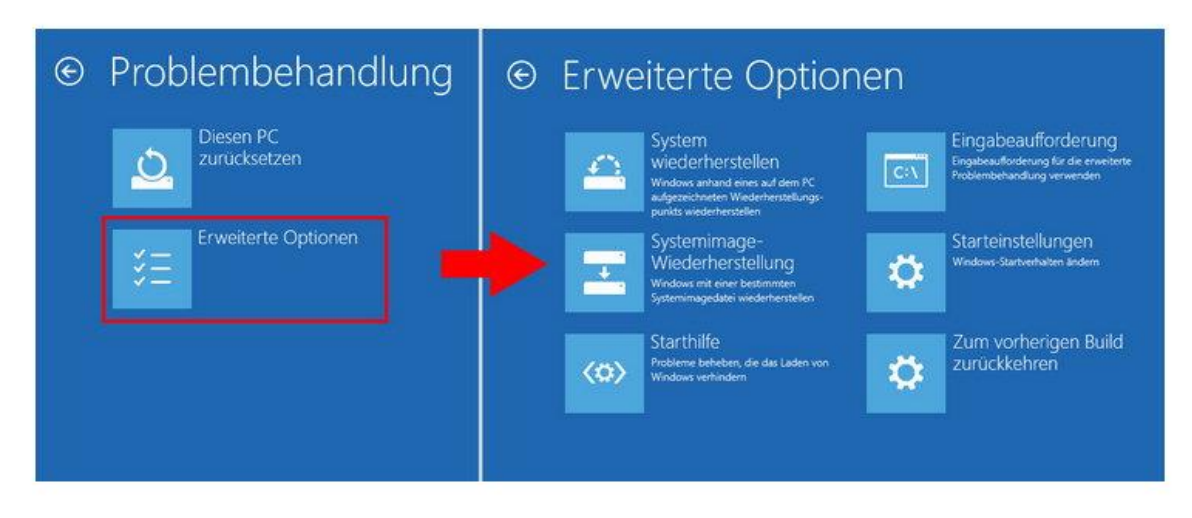

shutdown.exe /r /o /f /t 00 (Zum Kopieren)

5. Klickt unten rechts auf den Button "Neu starten".

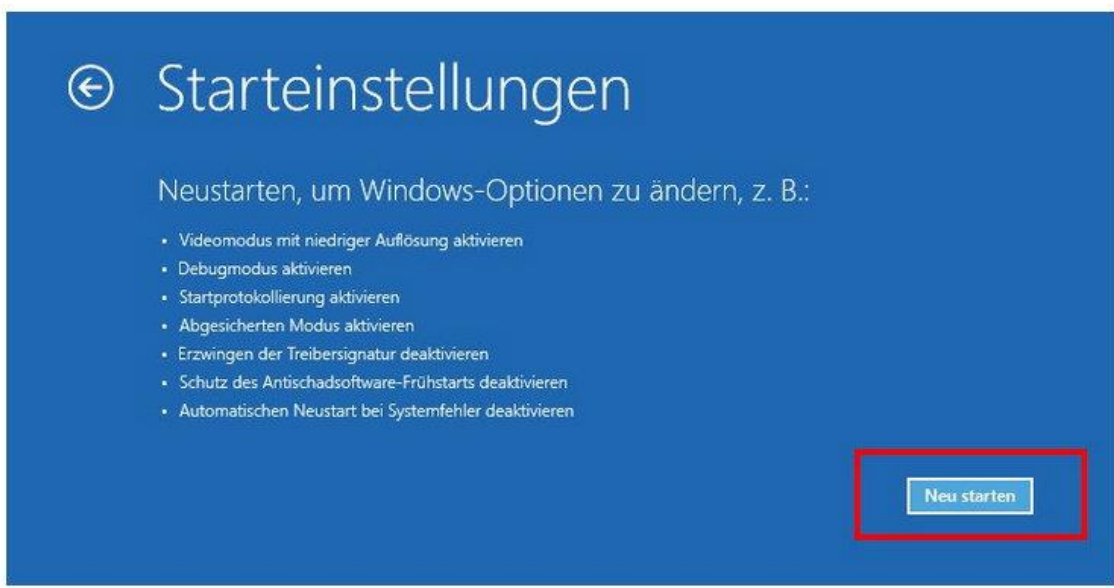

6. Ihr seht nun den blauen Bildschirm Starteinstellungen.

7. Drückt nun die Taste 7, um das Deaktivieren der Treibersignatur zu erzwingen.

- 6. Ihr seht nun den blauen Bildschirm Starteinstellungen.
- 7. Drückt nun die Taste 7, um das Deaktivieren der Treibersignatur zu erzwingen.

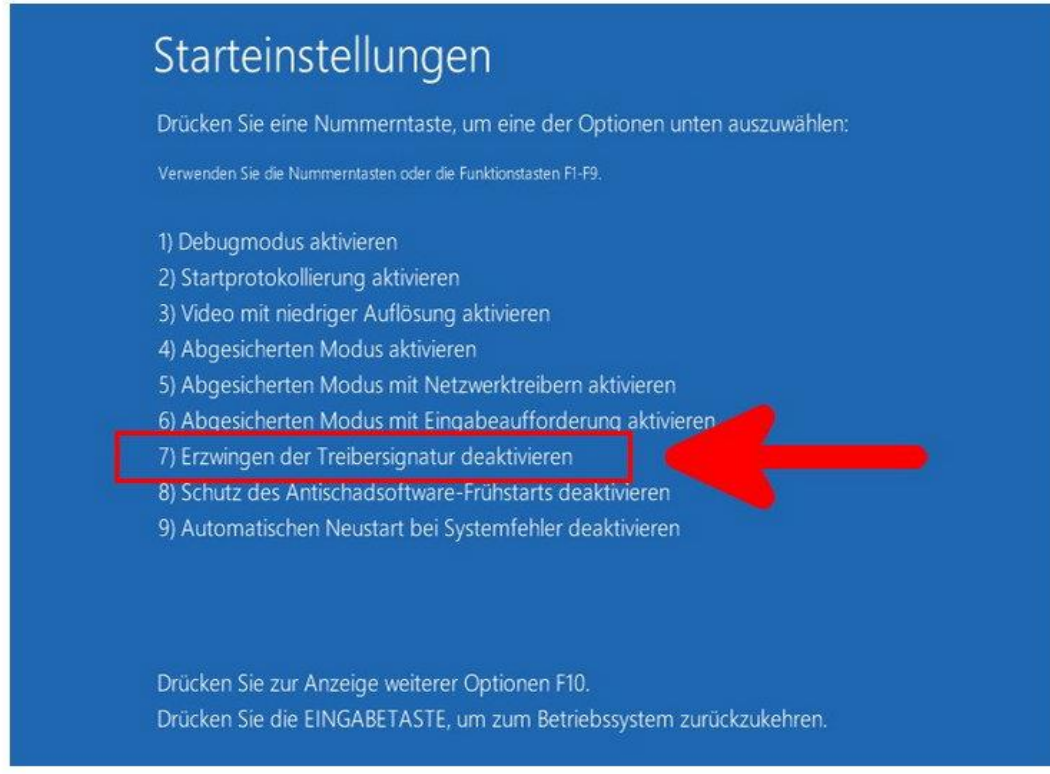

8. Windows 10 startet jetzt neu. Anschließend lassen sich die unsignierten Treiber installieren.